## Marriage License

Branch User Guide For VITALS PRICING

Marriage Vital Pricing is used as the beginning step for Marriage License.

Double click on the screen shot below.

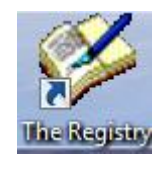

Sign on with your user id and password. See screen shot below.

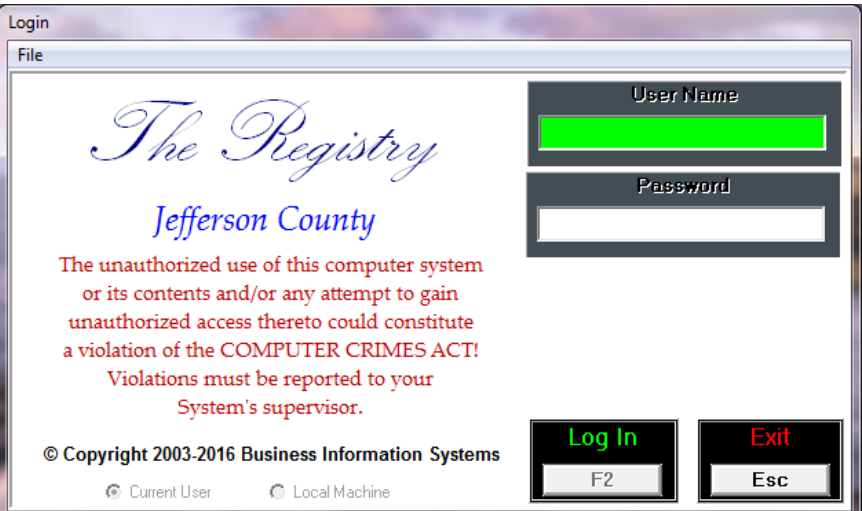

Enter user id and password.

Hit enter or F2 or Click on the log in button.

The below screen will come up after you have logged in.

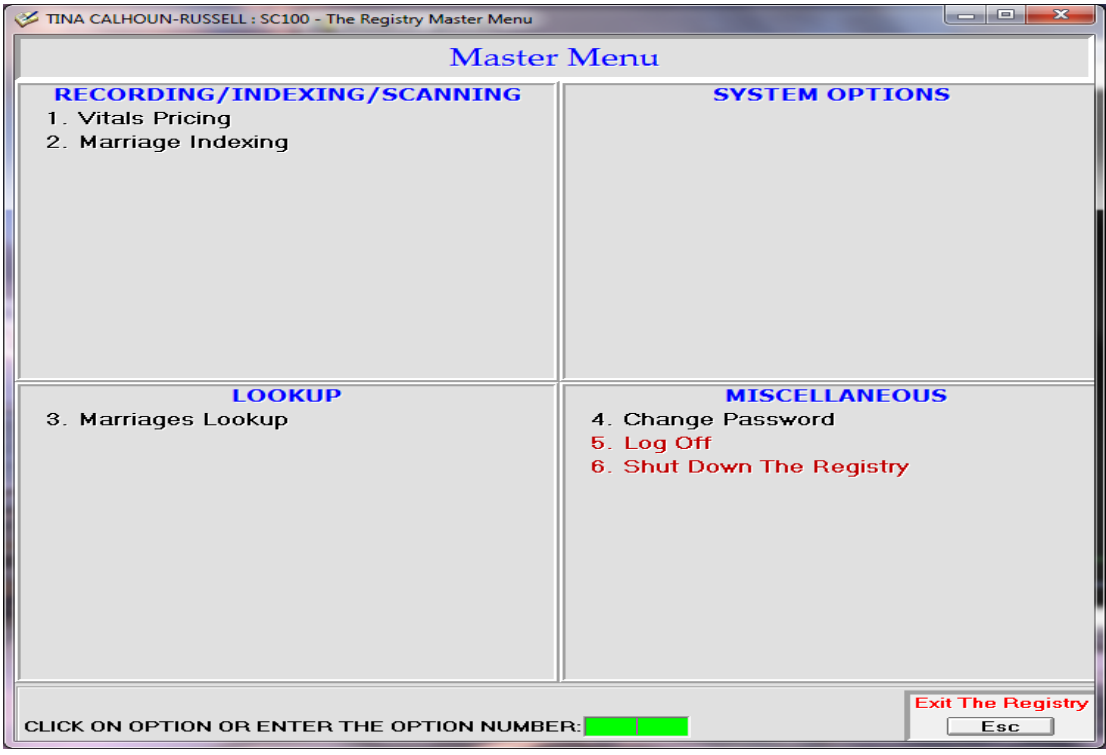

From the screen shot above, you will either click on the option number or key in the number and hit enter to take you to the next screen.

The screen shot below is called Vitals Pricing and is the screen that will appear after selecting Vitals Pricing.

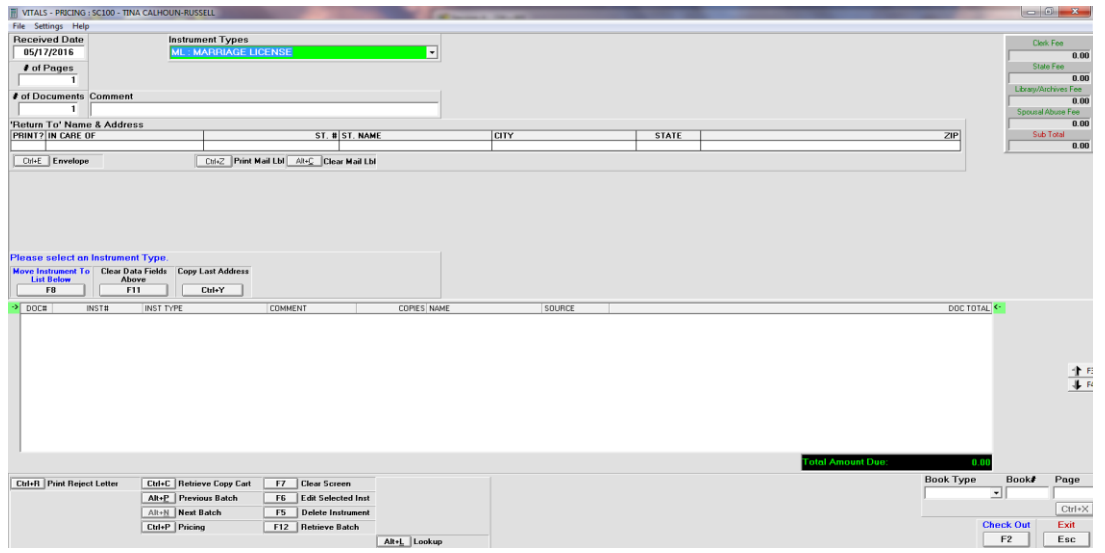

You will notice in the above screen shot that Marriage License appears in the instrument type. This is the only type that will appear in the instrument type.

Click on F8 or hit the F8 key on the keyboard to Move instrument to list below. See screen shot below.

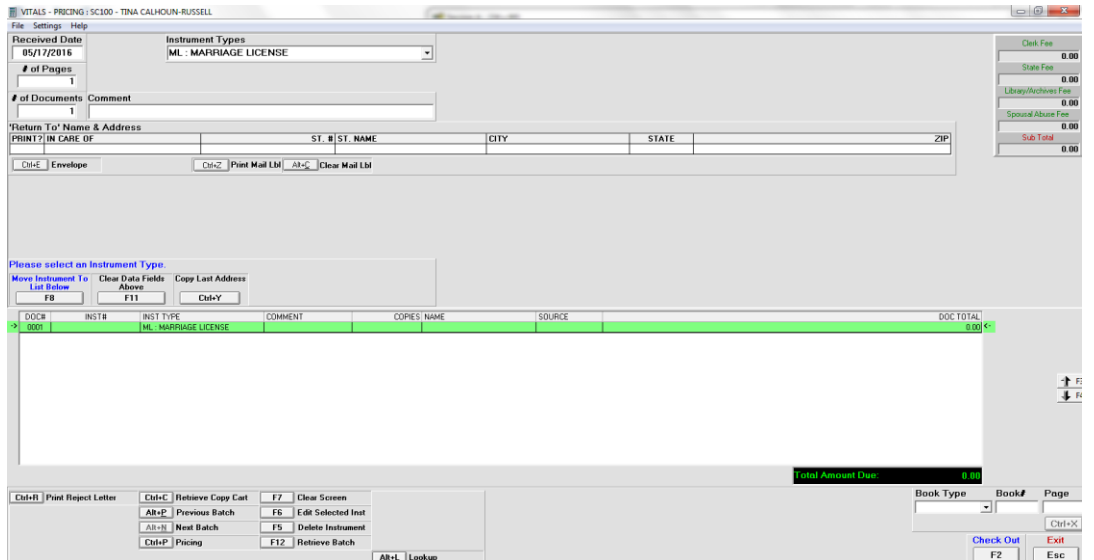

Make sure that Marriage License moved down to the spot that is highlight above.

After the Marriage has moved down, you then click on F2 or hit F2 key on the keyboard to check out and the screen shot below will appear.

![](_page_2_Picture_21.jpeg)

The screen above is the fee screen, but we will not be using this screen.

Click on F2 of hit F2 to submit instruments. The screen below will appear.

![](_page_3_Picture_16.jpeg)

The screen above gives a book and page number and an instrument number and also gives you a batch number at the top of screen.

Click on esc or hit esc to bring up the next screen below.

![](_page_3_Picture_17.jpeg)

There is 3 tabs on the screen above, but you will only use the first 2 tabs.

The second tab will stand out from the first tab. There is a check box up in the right corner for same sex forms. You will need to check this box if a same sex couple comes in to get married.

There is 2 box's on each tab that you not fill out and they are Birthplace County and Phone number.

After you have the first 2 tabs filled out, you will need to save the form by clicking on F2 or hit F2 on the keyboard.

After saving the form, you can then print the license by clicking on F7 or hit F7 on the keyboard.

Once all this has been done you will need to click esc or hit esc and this will bring you to the screen below, which is called Marriage Indexing.

![](_page_4_Picture_42.jpeg)

The screen above is called Marriage Indexing. From this screen you click on Esc or hit Esc on the keyboard to take you back to the Main Menu below.

![](_page_5_Picture_21.jpeg)

## Marriage Indexing

Marriage Indexing is used to reprint the Marriage License or to make a change to the previous Marriage License.

Double click on the screen shot below.

![](_page_5_Picture_4.jpeg)

Sign on with your user id and password. See screen shot below.

![](_page_6_Picture_27.jpeg)

Enter user id and password.

Hit enter or F2 or Click 2 on the log in button.

The below screen will come up after you have logged in.

![](_page_6_Picture_28.jpeg)

From the screen shot above, you will either click on the option number or key in the number and hit enter to take you to the next screen.

The screen below is called Marriage Indexing and is the screen that will appear after selecting Marriage Indexing.

![](_page_7_Picture_15.jpeg)

The screen above will let you go back into the Marriage License screen to correct any mistake or to reprint the License. You will need to enter an instrument number or a book & page number or a Marriage License number or the last name and first name. After keying in the information and hitting one of the retrieve button will put a name in the box where the arrow is. See screen shot

## below.

![](_page_8_Picture_11.jpeg)

To take you to the screen below, you will need to double click on the name you want to change or reprint.

![](_page_9_Picture_10.jpeg)

After making your changes, you would need to save it again and then reprint it. If no changes needs to be made, all you have to do then is reprint it. Once you are finished, you will hit esc twice to take you back to the main menu below.

![](_page_10_Picture_18.jpeg)

## Marriage Lookup

Marriage Lookup is used to view the image after it has been scanned.

Double click on the screen shot below.

![](_page_10_Picture_4.jpeg)

Sign on with your user id and password. See screen shot below.

![](_page_11_Picture_27.jpeg)

Enter user id and password.

Hit enter or F2 or Click on the log in button.

The below screen will come up after you have logged in.

![](_page_11_Picture_28.jpeg)

From the screen shot above, you will either click on the option number or key in the number and hit enter to take you to the next screen.

The screen below is called Marriage Lookup and is the screen that will appear after selecting Marriage Lookup.

![](_page_12_Picture_15.jpeg)

The screen above will let you see the image of the Marriage License once it's been scanned into the system. You will need to enter a name or a book and page number in the screen above to search for the image. See the Screen below.

![](_page_12_Picture_16.jpeg)

After pulling up the image, you can then print image if you need to. Once you are done viewing the image, you can then hit Esc to take you back to the main menu below.

![](_page_13_Picture_7.jpeg)